## **Setting up the Seagate D4 NAS with Hard Disk Sentinel Pro**

## **By Gary Ryan**

## **Adapted from:**

**[https://www.hdsentinel.com/how\\_to\\_monitor\\_network\\_attached\\_storage\\_nas\\_status.php](https://www.hdsentinel.com/how_to_monitor_network_attached_storage_nas_status.php)**

How to: monitor Network Attached Storage (NAS) status

In this tutorial it is described how to monitor the complete status of hard disks, SSDs or other storage devices connected over the network with Hard Disk Sentinel - like if they would be directly connected to the computer.

Generally, Network Attached Storage (NAS) devices provide no self-monitoring status about themselves. From the viewpoint of the user (and software) we can read and write files and folders - but it is not possible to identify the hard disks, detect their temperature, health and complete self-monitoring S.M.A.R.T. data, error counters and statistical information. NAS devices sometimes provide internal S.M.A.R.T. checking - but it is not too detailed; it does not provide correct, real time temperature, monitoring about changes / degradations and there may be no alert on different issues.

Hard Disk Sentinel can do all of the above - but only for disk drives connected directly to the computer. Until now.

To access and detect the status information, it is required to "extend" the functionality of the Network Attached Storage (NAS) devices: to periodically detect and store the current status. These status information reports (**status sources** in the following) read, interpreted by Hard Disk Sentinel Professional so it displays the appropriate hard disks, SSDs, industrial memory cards and other storage devices like if they'd be connected directly to the actual computer.

Below we discuss how to extend the functionality of the Network Attached Storage devices (NAS boxes, routers, etc.) and how to configure Hard Disk Sentinel to read the created **status source** files.

| Disk: 3, SAMSUNG HD103SI [S1VSJ90SB46945] - Hard Disk Sentinel 5.01.8 PRO             |                                                                                                    | П                                                                     | $\times$ |
|---------------------------------------------------------------------------------------|----------------------------------------------------------------------------------------------------|-----------------------------------------------------------------------|----------|
| Configuration<br>View<br>Report<br>Eile<br><b>Disk</b><br>Help                        |                                                                                                    |                                                                       |          |
| $\mathcal{B}$                                                                         | (2)<br>E<br>$\mathbf{r}$                                                                            |                                                                       |          |
| <b>WDC WD2500BEKT-60PVMT0 (232.9 GB)</b> Disk:                                        | Overview Femperature & S.M.A.R.T.                                                                   | Information   Log   Disk Performance<br>LÒ.<br>Alerts                 |          |
| Health:<br>100 %<br>C <sub>2</sub><br>◎<br>[Recovery]<br>33 °C<br>Temp.:              | <b>Sale Hard Disk Summary</b><br><b>Hard Disk Number</b>                                            | 3                                                                     | ۸        |
| <b>SAMSUNG MZVLV256HCHP-0000 (238.5 GB)</b>                                           | Interface                                                                                           | Network Attached Storage (NAS) S-ATA II                               |          |
| Health:<br>100 %<br>Disk: 1<br>◎<br>46 °C<br>Temp.:                                   | Status Source<br><b>Hard Disk Model ID</b><br><b>Firmware Revision</b>                              | \\DLINK-2C06B0\Volume 1\hdsreport.html<br>SAMSUNG HD103SI<br>1AG01118 |          |
| SAMSUNG MZVPV128HDGM-0000 (238.5 GB)                                                  | <b>Hard Disk Serial Number</b>                                                                      | S1VSJ90SB46945                                                        |          |
| Health:<br>99 %<br>Disk: 2<br>◎                                                       | <b>Total Size</b>                                                                                   | 953869 MB                                                             |          |
| $37^{\circ}$ C<br>Temp.:                                                              |                                                                                                    |                                                                       |          |
| <b>SAMSUNG HD103SI (931.5 GB)</b><br>Health:<br>19%<br>Disk:3<br>☎<br>41 °C<br>Temp.: | ATA Information<br><b>Hard Disk Cylinders</b><br><b>Hard Disk Heads</b><br><b>Hard Disk Sectors</b> | 1938021<br>16<br>63                                                   |          |
| WDC WD5000AADS-00S9B0 (465.8 GB)                                                      | <b>ATA Revision</b>                                                                                 | ATA/ATAPI-7, ATA8-ACS version 3b                                      |          |
| Disk: 4<br>Health:<br>52 %<br>Ø<br>$47^{\circ}$ C<br>Temp.:                           | <b>Total Sectors</b><br><b>Bytes Per Sector</b><br><b>Buffer Size</b>                               | 1953525168<br>554<br>32767 KB                                         |          |
|                                                                                       | <b>Multiple Sectors</b>                                                                             | 16                                                                    |          |
|                                                                                       | <b>Error Correction Bytes</b><br><b>Unformatted Capacity</b>                                        | 4<br>1032117 MB                                                       |          |
| $\mathbf{C}$<br>$(134.7 \text{ GB})$                                                  | Maximum PIO Mode                                                                                    | 4                                                                     |          |
| 23.5 GB<br>Disk: 0<br><b>Free Space</b>                                               | Maximum Multiword DMA Mode                                                                          | 2                                                                     |          |
|                                                                                       | Maximum UDMA Mode                                                                                   | 300 MB/s (7)                                                          |          |
|                                                                                       | <b>Active UDMA Mode</b>                                                                             | 300 MB/s (6)                                                          |          |
|                                                                                       | Minimum multiword DMA Transfer Time                                                                 | $120$ ns                                                              |          |
|                                                                                       | Recommended Multiword DMA Transfer Time                                                             | 120 ns                                                                |          |
| Status last updated: 10/7/2017 Saturday 1:40:27 AM                                    |                                                                                                    |                                                                       |          |

Hard Disk Sentinel shows complete hard disk status of a NAS drive

## **Requirements**

In order to make things work, we need Hard Disk Sentinel Professional 5.01.8 or newer running on a Windows computer which reads the **Status Sources** and displays the hard disk status, collect statistics, issue alerts and so. Also, we need a Network Attached Storage (NAS) which can produce the **Status Source** file. The NAS need to have **SSH access with root rights** for the customization and the user should be familiar about basic Linux commands (knowledge of chmod and cron is at least recommended).

You'll need to have SSH client, for example **PUTTY**. You can download directly from this link: [putty.exe](https://the.earth.li/~sgtatham/putty/latest/w32/putty.exe)

To configure your Seagate D4 NAS, log in to the web console as your admin account:

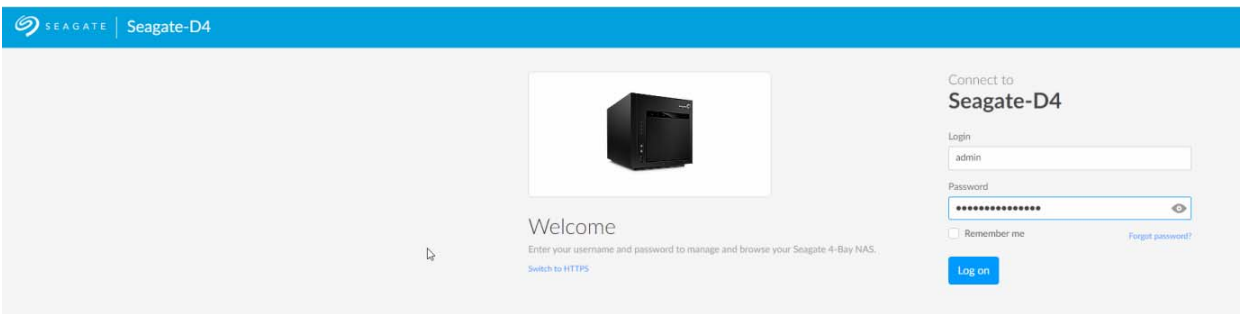

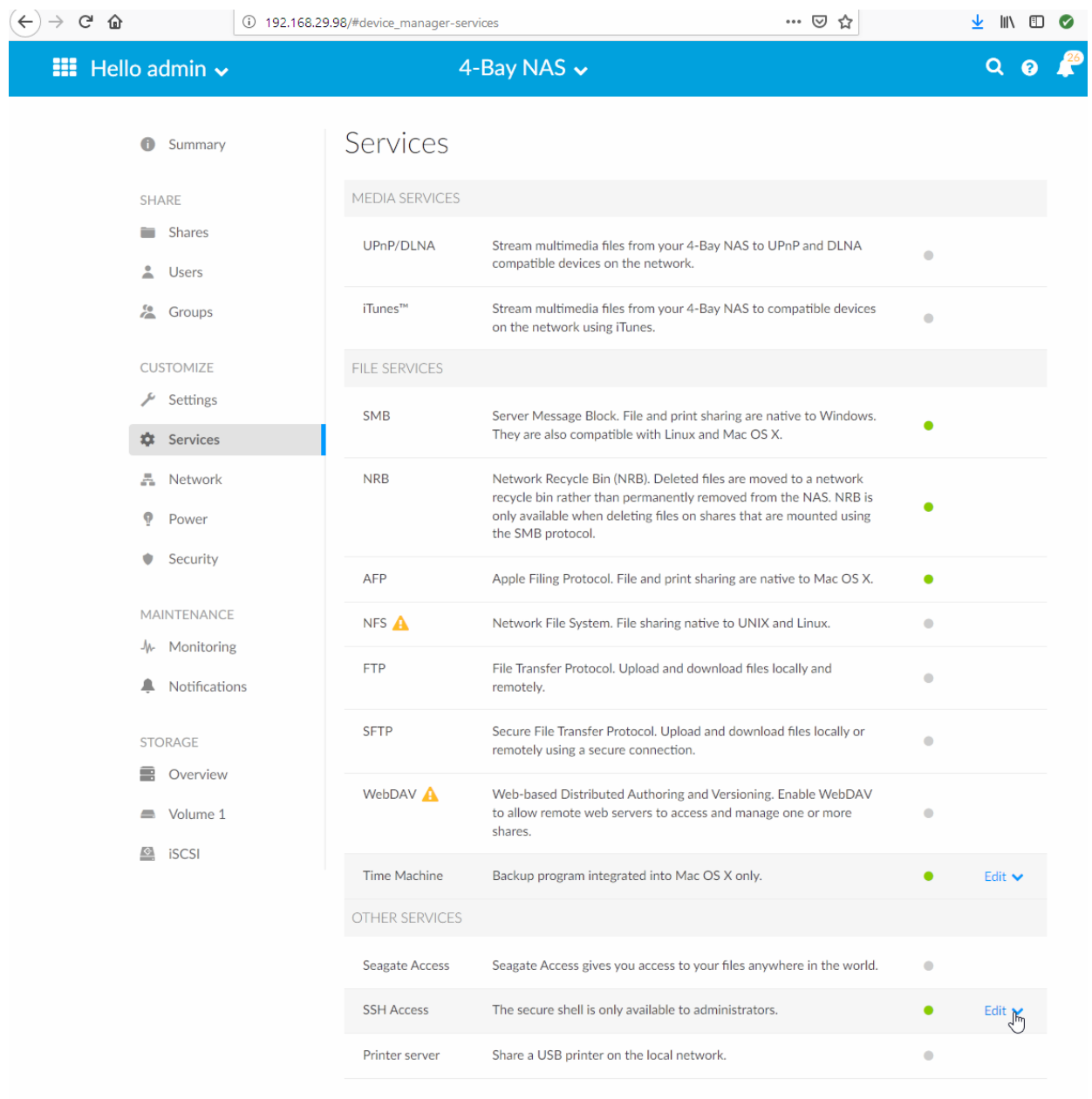

# Then go to Services (on the left) and enable SSH (click "Edit" on the right):

We are going to set up a separate dedicated share for Hard Disk Sentinel Pro.

Go to Shares and create new share for HDSentinel (called *SentinelShare* below). Check the "*Public*" box

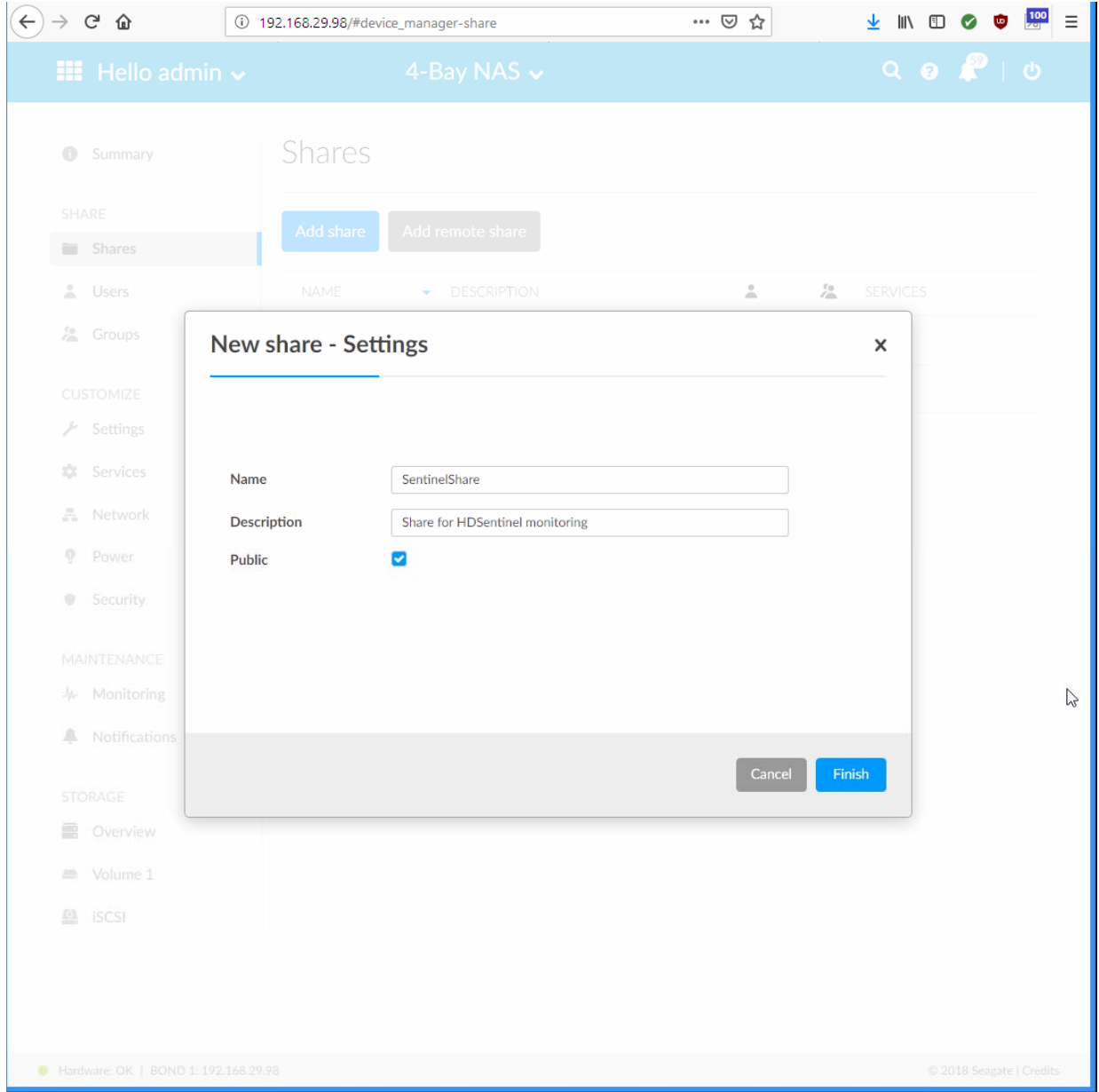

To lock down the security of the new share somewhat, we'll disable unneeded services. Go to the *Edit* option of the new share:

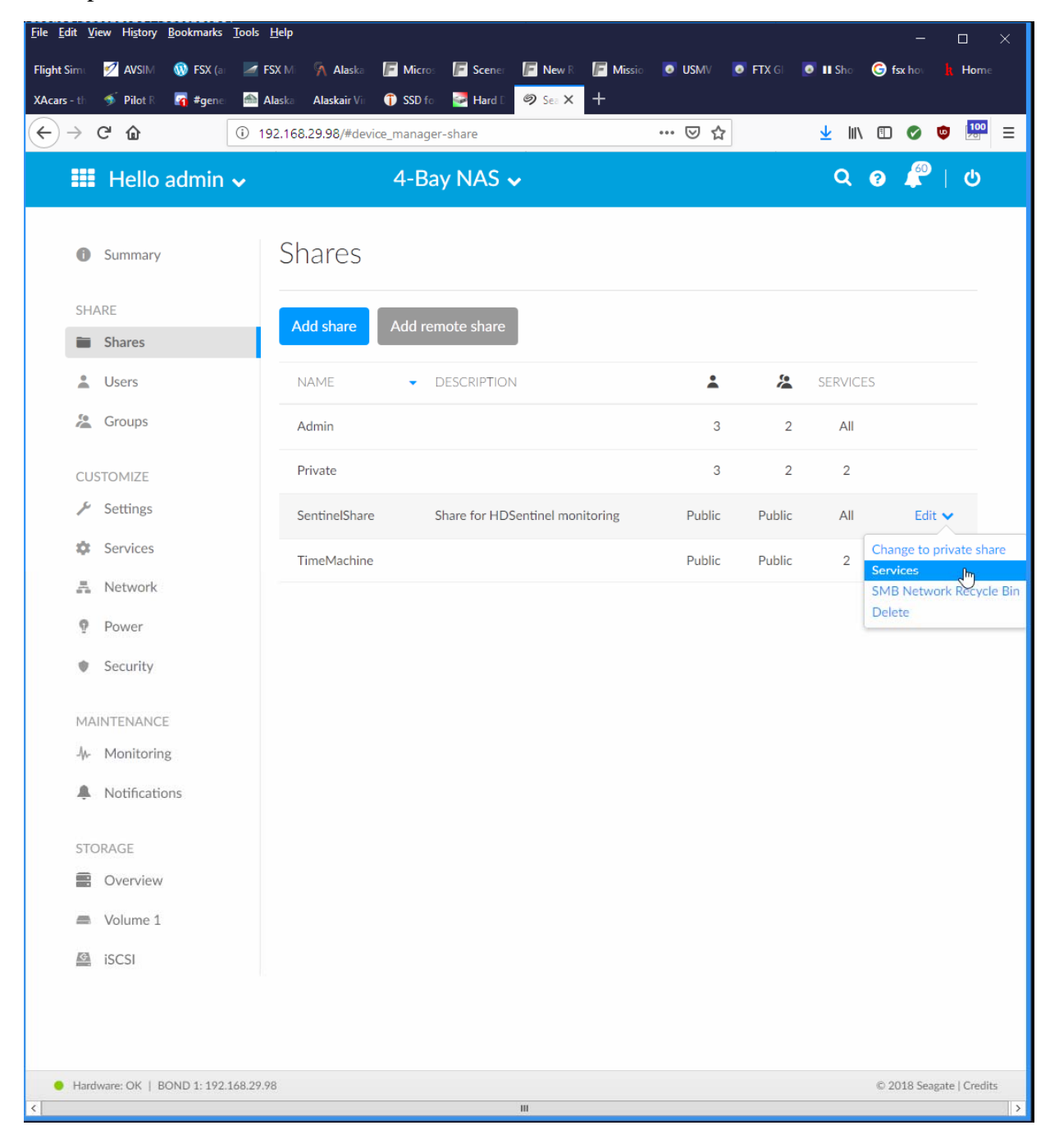

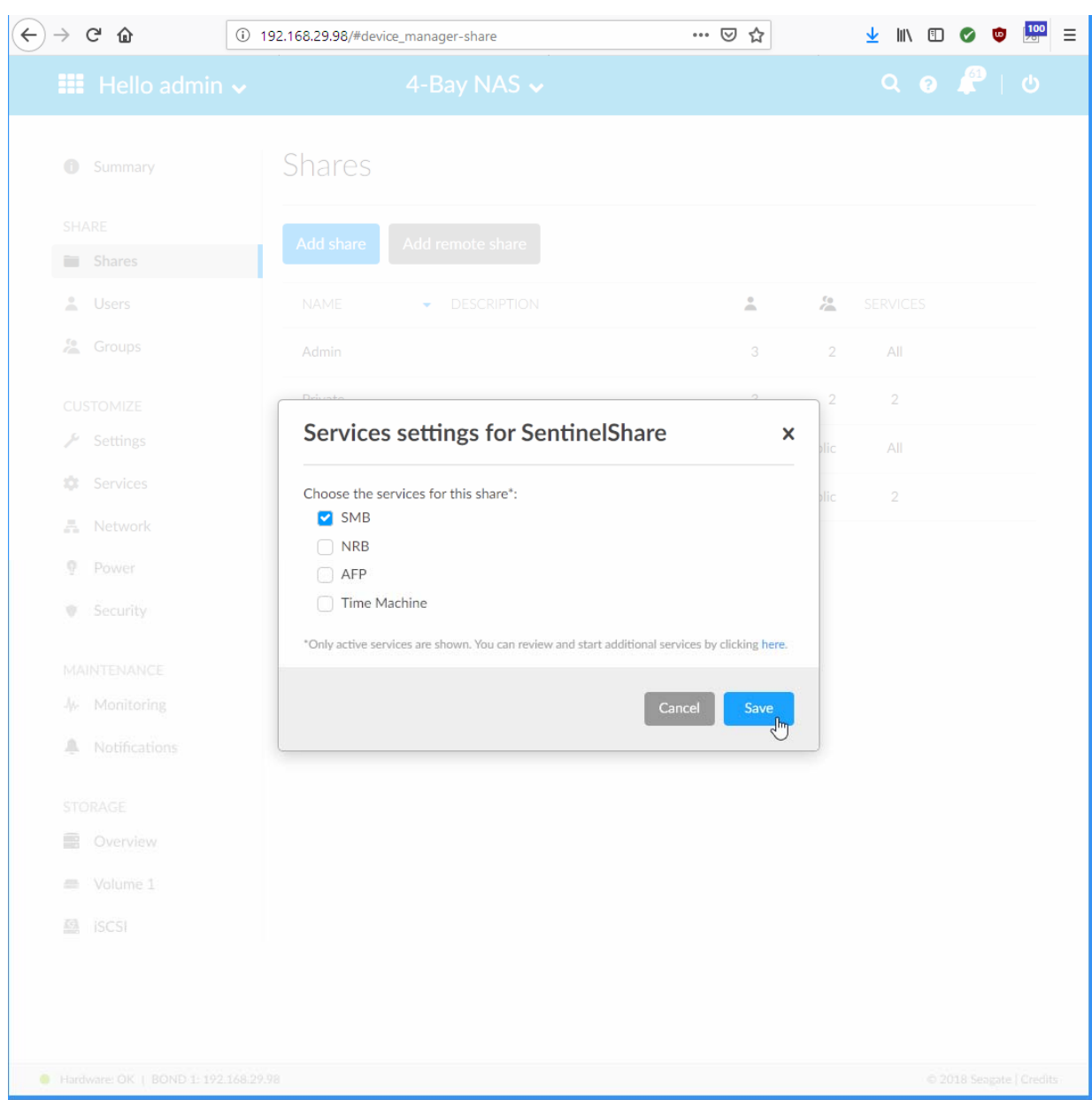

# …and disable all services but SMB

Start PUTTY and log in to the NAS device as your **admin** account (SSH as **root** is denied by default). If this is the first time you are SSH'ing in, accept the security alert.

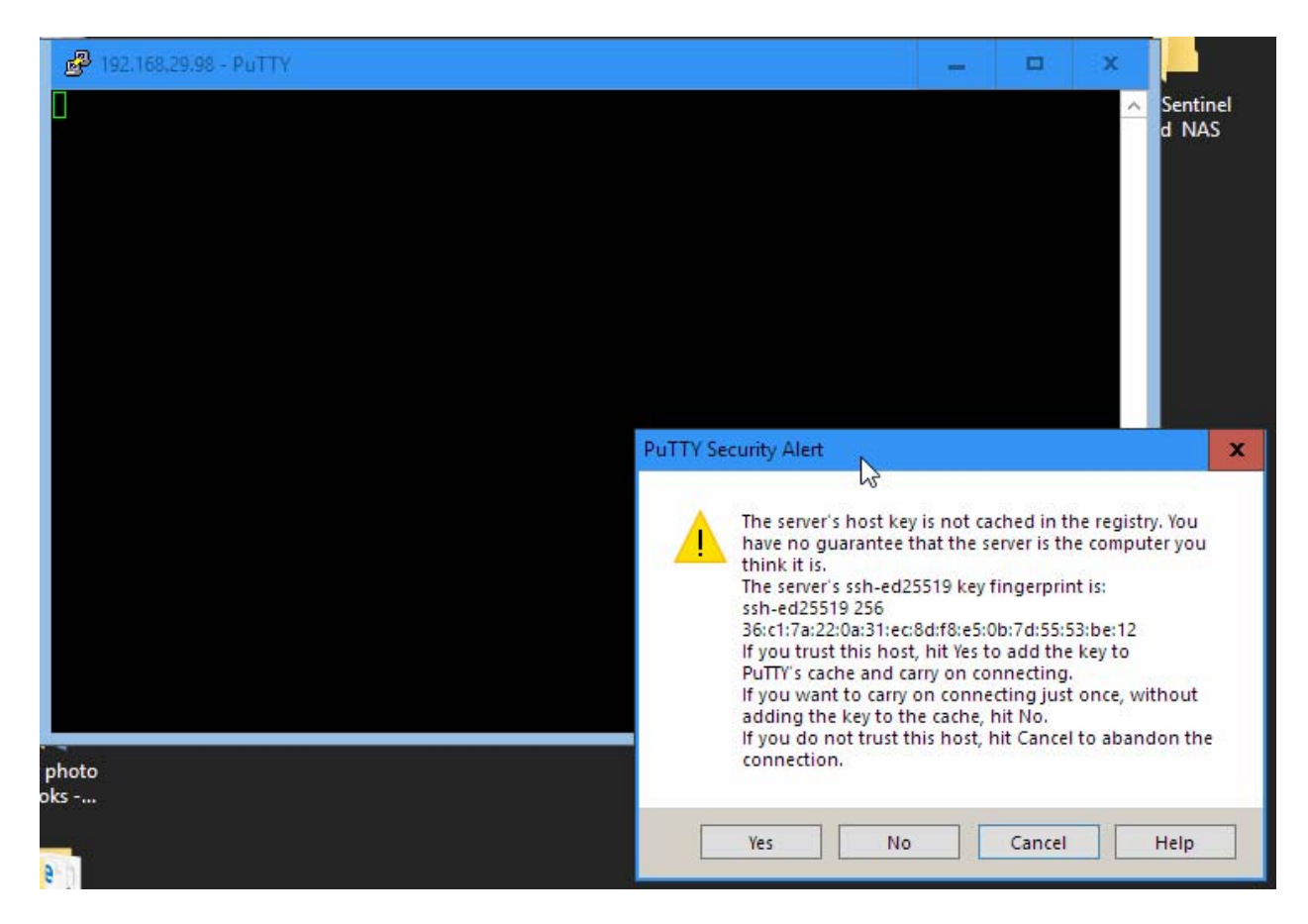

Change to the root account by typing the following

#### **sudosu root**

And entering your **root** password

Verify the *SentinelShare* folder we created above is readable over the network (shared with samba) from the remote computer running Windows and Hard Disk Sentinel Professional by entering

#### **cat /etc/samba/smb.conf**

The output will produce a list of SMB shares. If our new share appears on the list of folders, it's successfully shared on the network, so we should create **status source** in that folder:

```
[SentinelShare]
path = / shares/SentinelSharevfs objects = catia fruit streams xattr
delete veto files = yes
browseable = yescreate mode = 0777directory mask = 0777fruit: resource = file
 fruit: \texttt{metadata} = \texttt{netatak}fruit:locking = none
fruit: encoding = private
guest ok = yeswriteable = yes
```
Create a folder for the Hard Disk Sentinel executable, by entering:

## **cd /shares/SentinelShare/**

#### **mkdir /hdsentinel**

Then move into that directory by entering

#### **cd /hdsentinel/**

Once there, download [Hard Disk Sentinel Linux version designed for ARMv5 CPU](https://www.hdsentinel.com/hdslin/armv5/hdsentinelarm) by entering

## **wget http://www.hdsentinel.com/hdslin/armv5/hdsentinelarm**

When the download completes, use **chmod** to enable executable permissions:

#### **chmod 755 hdsentinelarm**

(You shouldn't need to use **sudo** here, since you're running as root. If you get a permission error, add **sudo** to the beginning of the command.)

Set the editor that the **crontab** command will use (it's not set by default by the BusyBox version of Linux installed on the NAS). Enter:

## **EDITOR=vi**

## **export EDITOR**

To make sure it worked, type

## **which \$EDITOR**

Which should return

## **/bin/vi**

(For better or worse, we have to use **vi** as neither of the more user-friendly options **pico** or **nano** are installed on the NAS)

To create a new cron job that will start Hard Disk Sentinel Linux edition enter

#### **sudocrontab -e**

To enter "*insert*" mode in **vi**, press

## **i**

then add the following line at the end of the list of cron jobs (don't add the line break…type it as one long single line):

## **\*/10 \* \* \* \* /shares/SentinelShare/hdsentinel/hdsentinelarm r/shares/SentinelShare/hdsreport.html -html**

Then to save and exit **vi** enter by entering the following:

## **(hit the Escape key to exit "***insert***" mode and enter "***command***" mode)**

- **:**
- **wq**

This creates a scheduled task that will save a report (the **Status Source**) in a folder, which is readable over the network.

By this new entry in crontab, the Linux HDSentinel (which we downloaded into the **/shares/SentinelShare/hdsentinel** folder) launches every 10 minutes and saves a report to **/shares/SentinelShare/hdsreport.html,** which is accessible over the network.

After no more than 10 minutes the **hdsreport.html** file is created and saved. This **hdsreport.html** file contains the complete status of all hard disk drives, SSDs, flash drives, industrial memory cards, etc. The file can be opened in any web browser to quickly check the status of the devices, even outside of (i.e. without installation of) Hard Disk Sentinel Professional, which is an instant advantage and by this, the NAS functionality is improved. If the NAS device supports external USB port(s) for additional storage, external hard disk(s) connected there also automatically enumerated, detected and reported

#### **Load status source in Hard Disk Sentinel Pro**

Once the **status source(s)**are set to be created and automatically updated by the NAS, we need to configure Hard Disk Sentinel Professional running on the Windows computer to use it: read, process and display the contents. For this, please select **File** menu ->**Configure NAS Disk Monitoring**.

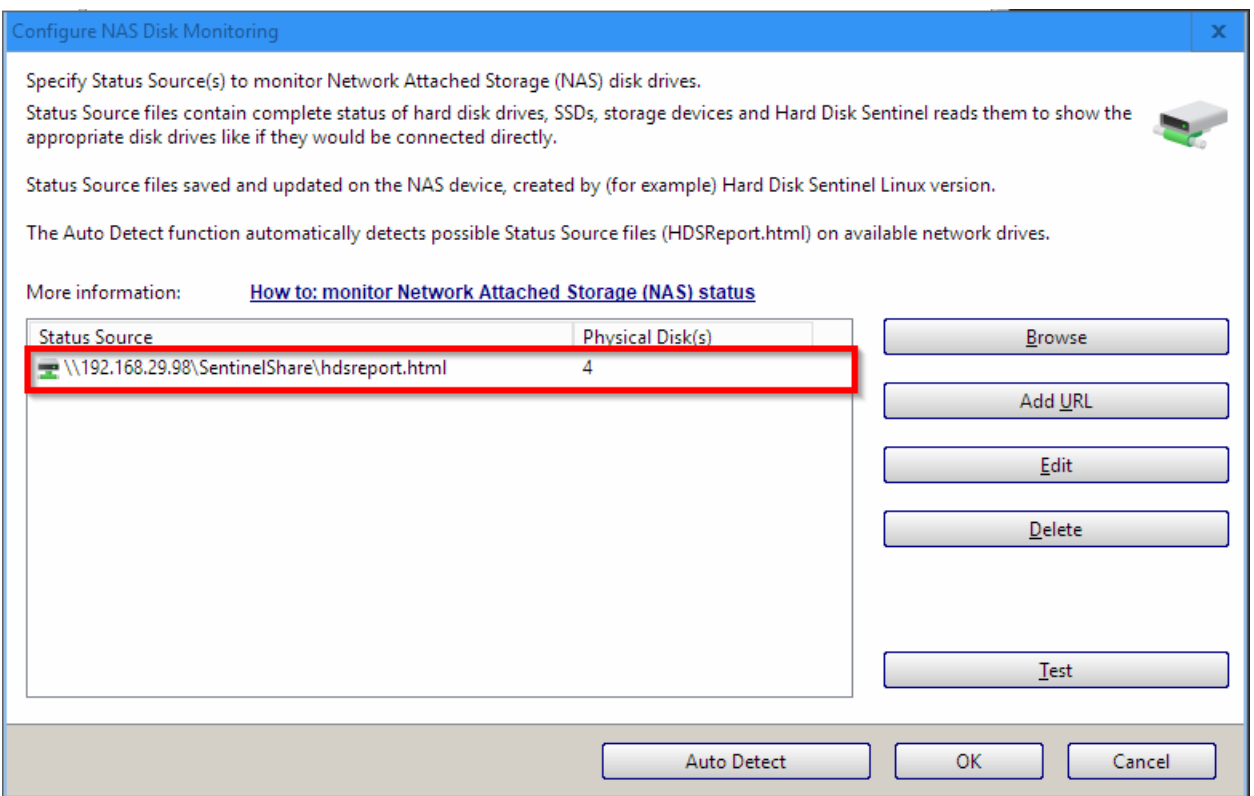

## Configure NAS Disk Monitoring in Hard Disk Sentinel Professional

In this window, it is possible to add any number of **status sources** by

- performing automatic detection which scans the root folder of all network mapped drives and automatically add found hdsreport.html files. So, if the shared folder of NAS drive is mapped as network shared drive, then it is only required to click the **Auto Detect** button.
- browse the file system and select the appropriate network location or specify the network path. UNC path names are supported, for example \\nas-device\hdsreport.html
- specify complete path and file name directly or specify http:// connection, so even web servers or distant servers can be monitored this way

Hard Disk Sentinel Professional automatically attempts to connect and read the file and shows the amount of hard disk(s) found in the configured **Status Source**.

After clicking **OK** in this window, the **Status Source(s)** processed and the hard disk drive(s) displayed just like disk drives connected directly to the actual computer (internally or by USB / eSATA).

Hard Disk Sentinel Professional shows Network Attached Storage disk drives with different (light orange) background to indicate that these devices are not direct connected disk drives - but attached to the network.

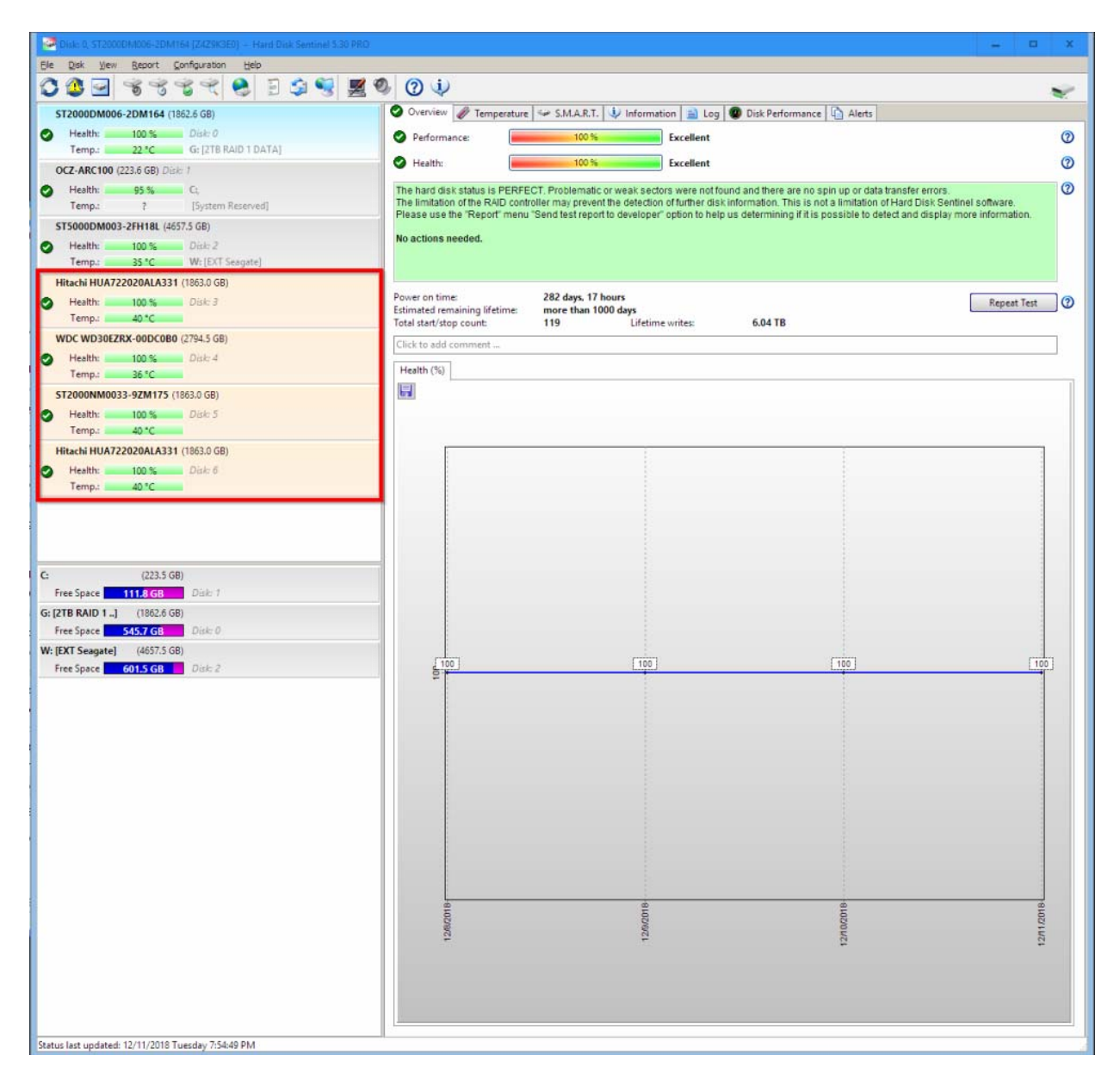

The connection state symbol in the upper right corner shows the actual status: green if all configured **Status Sources** could be read and processed - red if one (or more) **Status Sources** unreadable (network error).

Then, in all following periodic detection cycles, Hard Disk Sentinel will attempt to read and update the disk status, issue alerts if required. If you prefer to cancel or adjust monitoring, it is possible in the **File** menu ->**Configure NAS Disk Monitoring** window, where it is possible to edit the **Status Source** location (for example if the device changed name, IP address or so) or delete the **Status Source** from the list.

If you prefer to disable creation of **Status Source** files on the NAS itself, you can log in by SSH and remove the entry from cron jobs, delete the saved software and its associated folder too.

*Note: Un-registered (trial) Hard Disk Sentinel Professional version allows configuring Status Source(s) for evaluation purposes but on restart, the setting automatically discarded (need to be configured again). Also, the trial version shows partial information on the S.M.A.R.T. page only. The registered (complete) version keeps the configured setting and displays the complete status automatically after restarts. Hard Disk Sentinel standard version does not support NAS monitoring, only Hard Disk Sentinel Professional has this option.*